5

# VISUAL FOXPRO - MENU **SYSTEM**

## 5.1 INTRODUCTION

The Visual FoxPro is a menu driven Relational Database Management System. It is easier to communicate with the Visual FoxPro menu system without programming. The in-built menu system of the Visual FoxPro helps the user to work without actually remembering the command. Visual FoxPro is suitable for multi user environment. It provides the facility for locking of Records when many users are simultaneously working on same database.

#### 5.2 OBJECTIVES

After going through this lesson you would be in a position to

- explain the Visual FoxPro Menu System
- work with the various Menu Items of the Visual FoxPro
- explain the functionality of various options of the Toolbar

#### 5.3 FILE MENU

The **File** menu contains options that permit you to create and save new files, open and close the existing files, settings for printing information on the paper, print files, enter printer information and to exit Visual FoxPro, as shown in Fig. 5.1

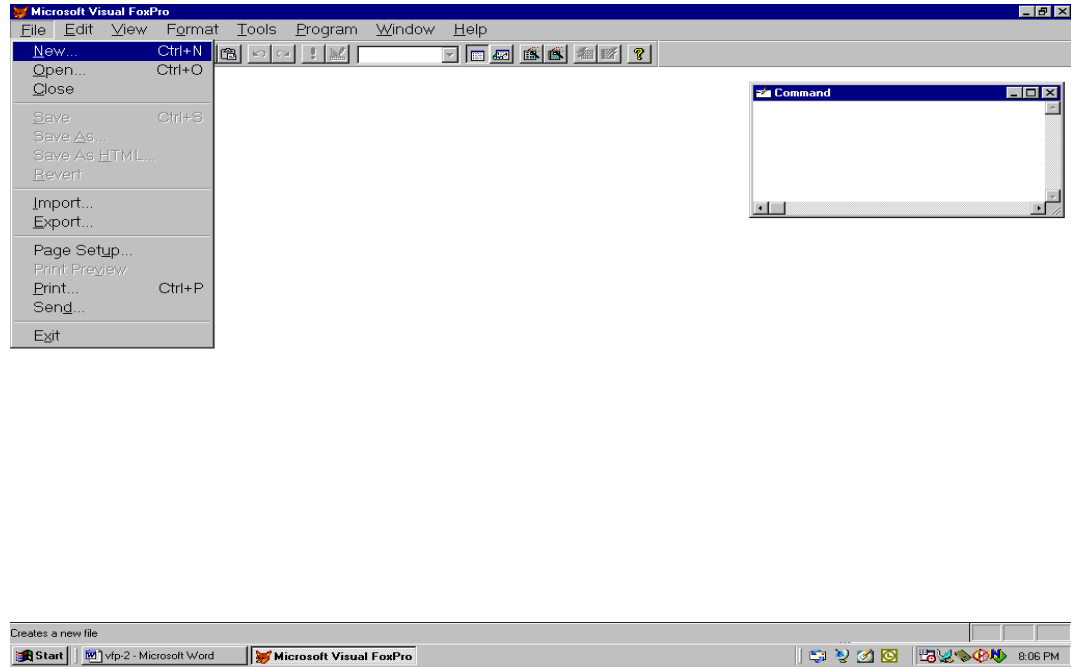

## Fig. 5.1: File Menu

There are various options available in the File Menu option. The description of each option is given below:

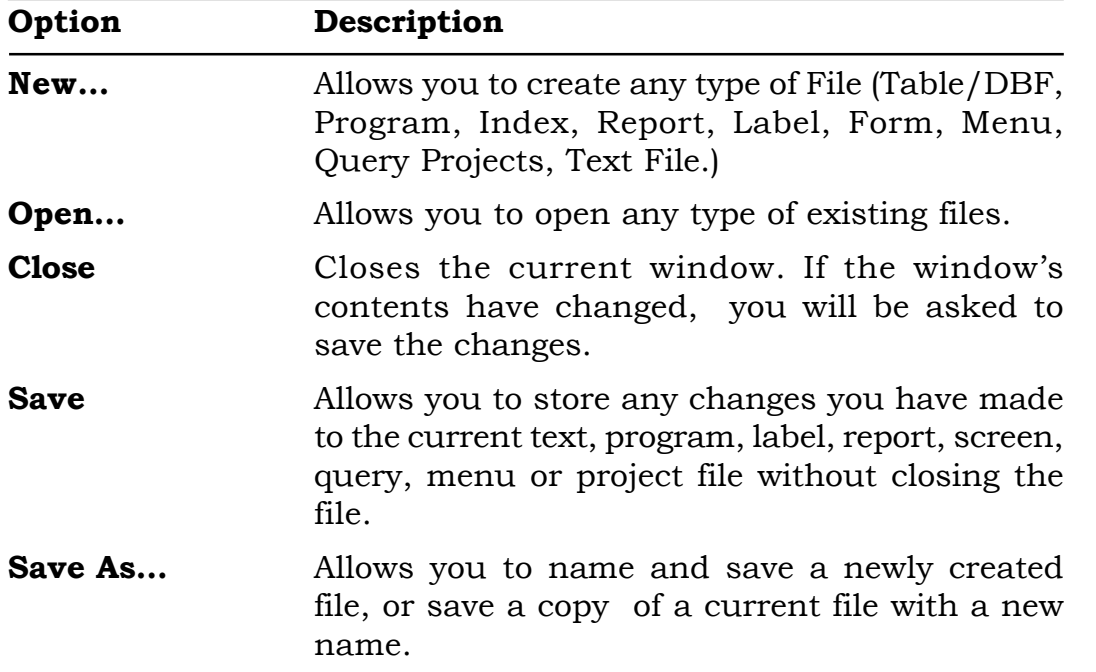

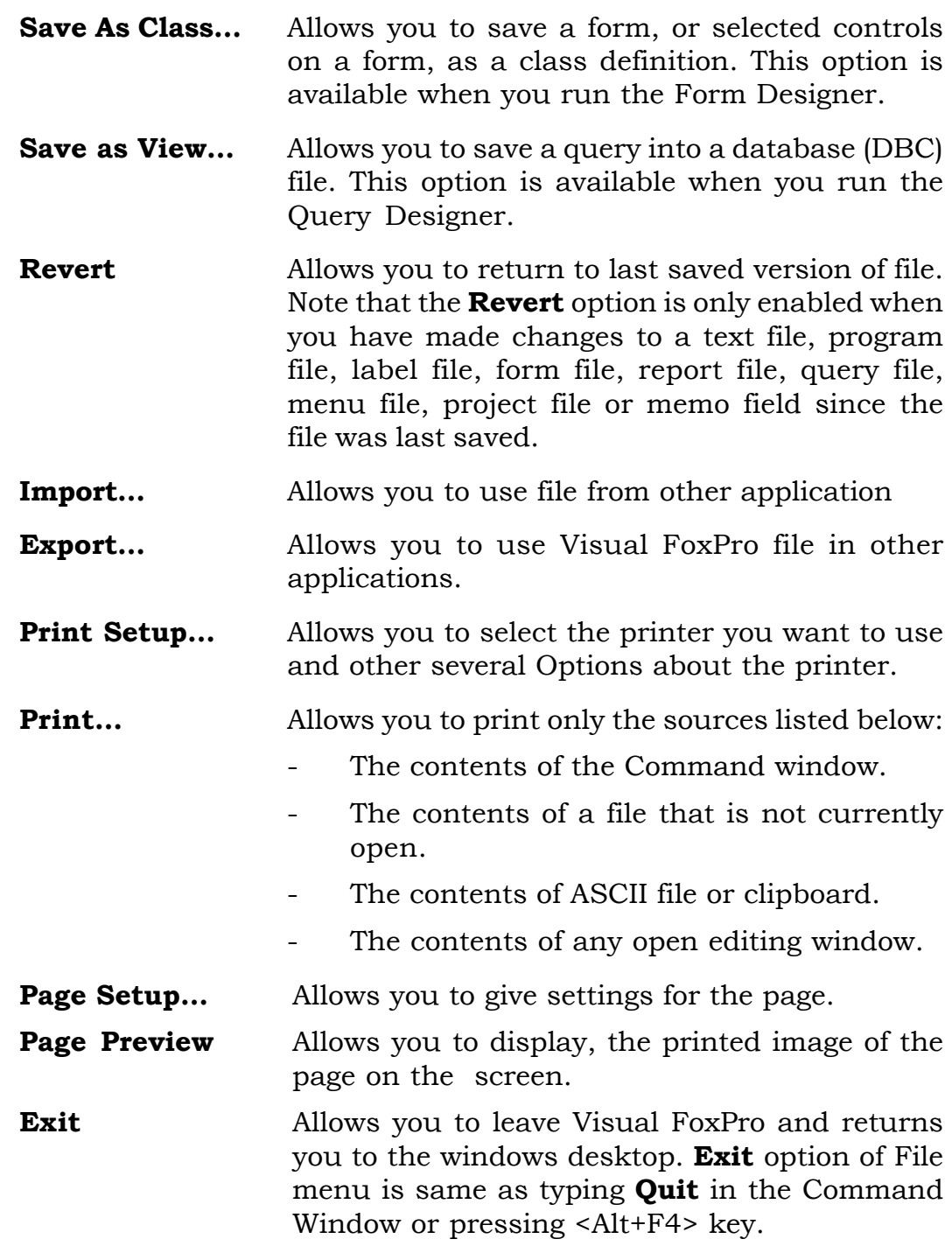

# 5.4 EDIT MENU

The **Edit** menu contains options that allow you to edit text in editing windows as shown in Fig. 5.2. You can also manipulate Object Linking and Embedding (OLE) objects in Visual FoxPro files.

## Fig. 5.2: Edit Menu

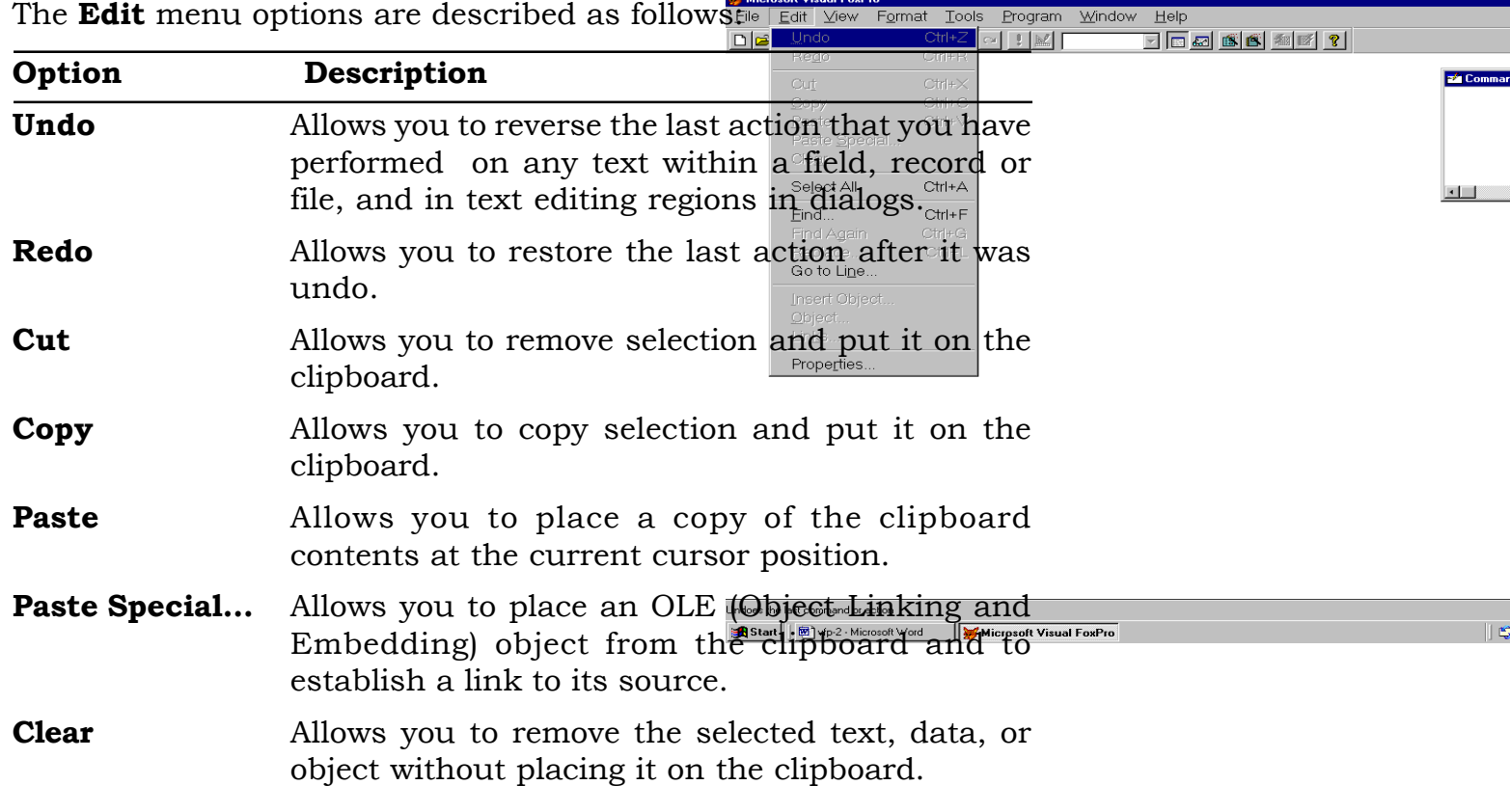

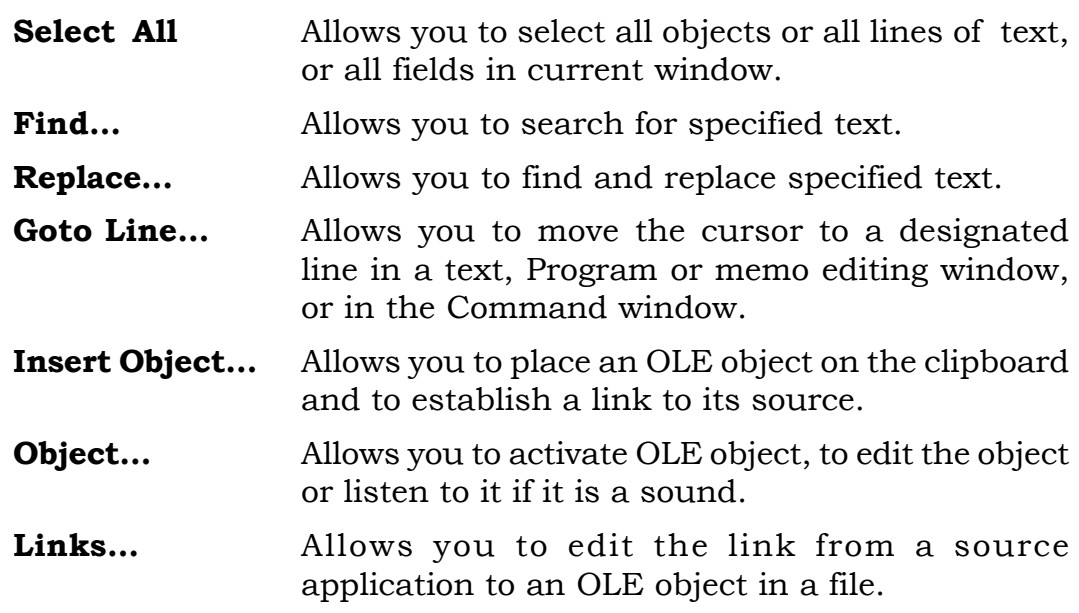

#### 5.5 VIEW MENU

The View menu displays Reports, Label, and Form designers and toolbars and allows you to customize the way you work in a table.

| Eile                                                        | Edit   View Format | Tools<br>Program                                            | Window Help |                                                                         |                                     |
|-------------------------------------------------------------|--------------------|-------------------------------------------------------------|-------------|-------------------------------------------------------------------------|-------------------------------------|
| $\Box \left[ \vec{w} \right] \left[ \mathbf{H} \right] \in$ | Toolbars           | $  \cdot  $ $\sim$ $  \cdot  $ $  \cdot  $ $\mathbb{R}$ $ $ |             | $\boxed{2}$ $\boxed{6}$ $\boxed{6}$ $\boxed{6}$ $\boxed{6}$ $\boxed{6}$ |                                     |
|                                                             |                    |                                                             |             |                                                                         | <b>22</b> Command<br>$\blacksquare$ |
|                                                             |                    |                                                             |             |                                                                         |                                     |
|                                                             |                    |                                                             |             |                                                                         |                                     |
|                                                             |                    |                                                             |             |                                                                         |                                     |
|                                                             |                    |                                                             |             |                                                                         |                                     |
|                                                             |                    |                                                             |             |                                                                         |                                     |
|                                                             |                    |                                                             |             |                                                                         |                                     |
|                                                             |                    |                                                             |             |                                                                         |                                     |
|                                                             |                    |                                                             |             |                                                                         |                                     |
|                                                             |                    |                                                             |             |                                                                         |                                     |

Fig. 5.3: View Menu

The **View** menu options are described as follows:

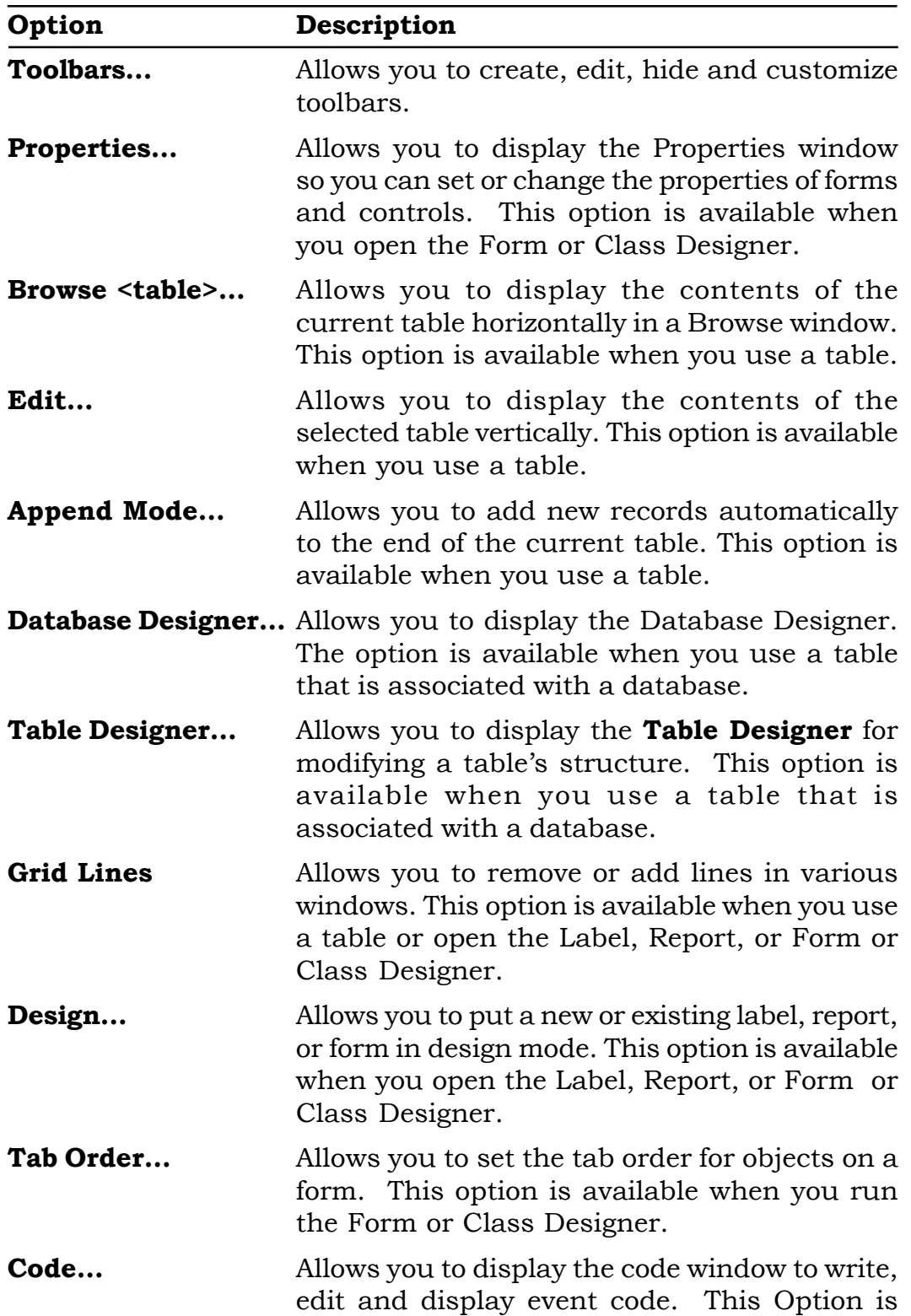

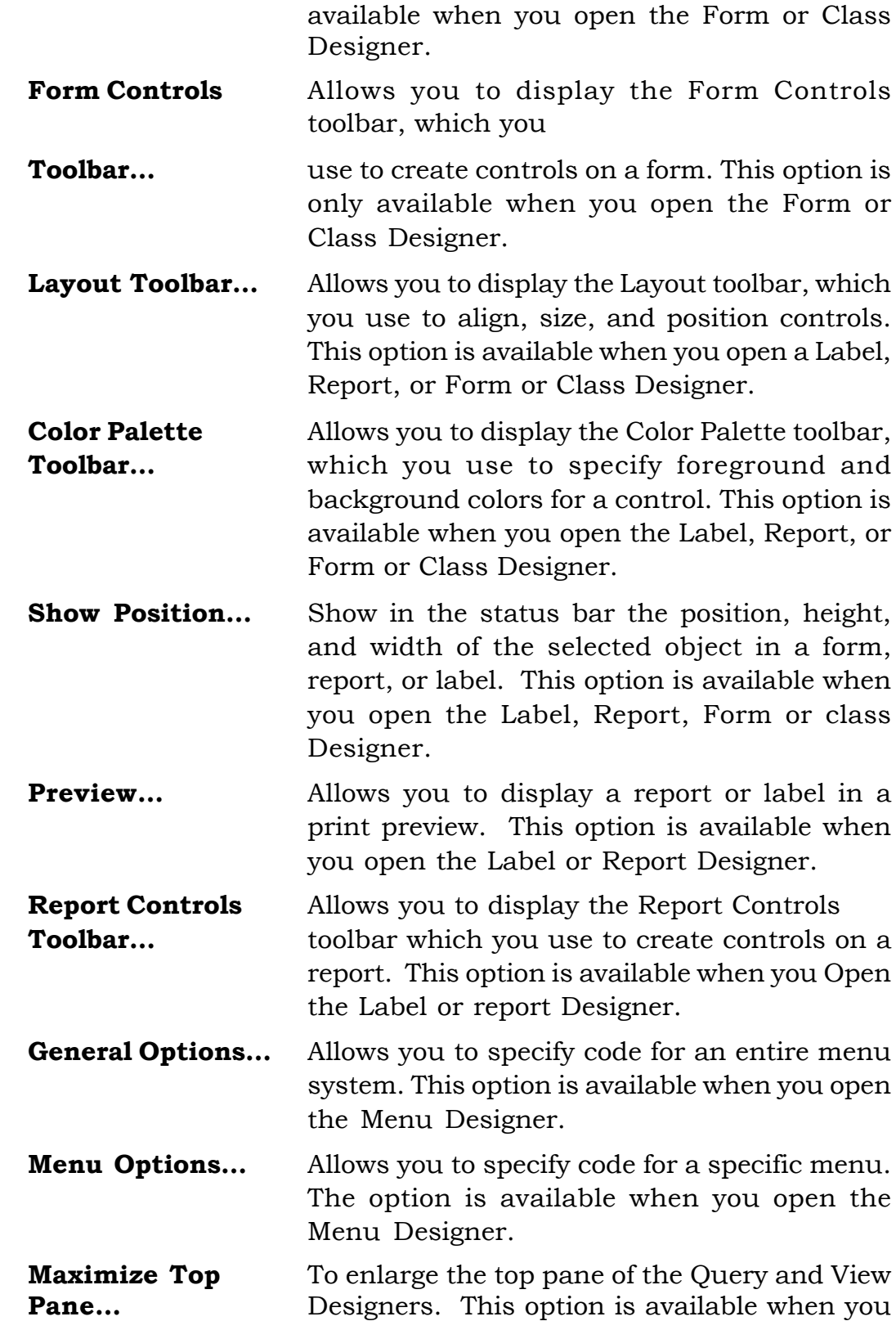

open the Query Designer or View Designer.

- **Minimize Top** To reduce the top pane of the Query and View **Pane...** Designers. This option is available when you open the Query Designer or View Designer.
- Data Environment… Allows you to display the Data Environment Designer. This optionis available when you open the Form Designer, Report Designer, or Label Designer.

#### 5.6 FORMAT MENU

The **Format** Menu contains option for fonts, spacing, alignment, and object positioning, as shown in figure 5.4.

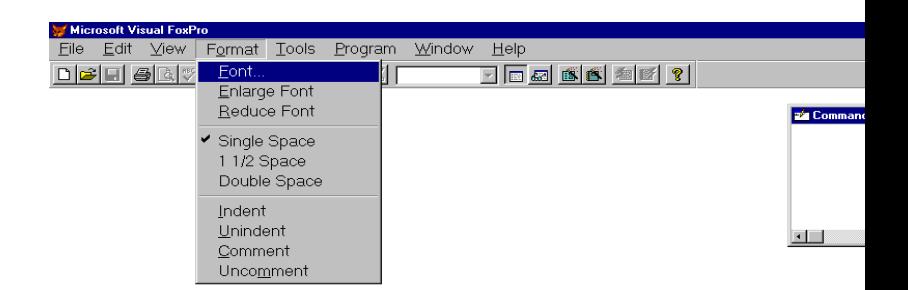

Fig. 5.4: Format Menu

The **Format** menu options are described as follows:

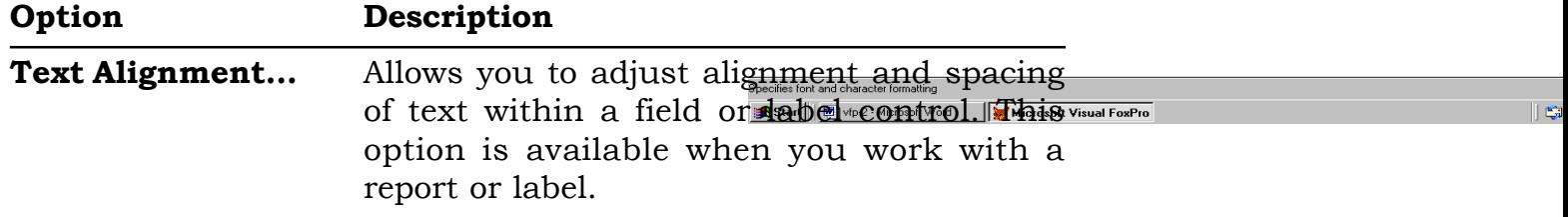

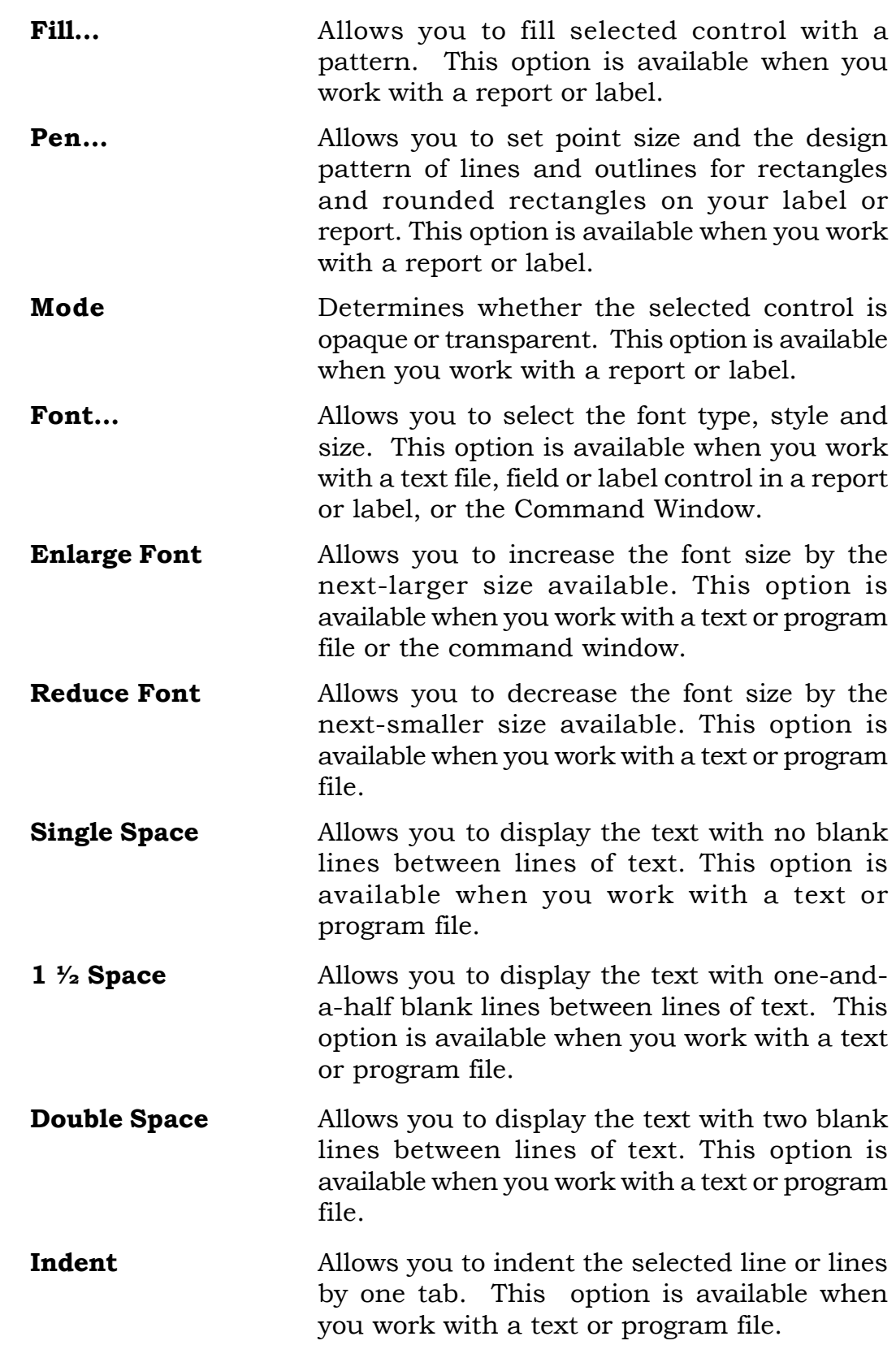

- **Remove Indent** Allows you to remove previously inserted indents one at a time. This option is available when you work with a text or program file.
- Align Aligns controls on a form or in a report, label or class. This option is available when you work with a report, label, form, or class.
- **Size** Allows you to change control size. This option is available when you work with a report, label, form, or class, and create and select a control.
- Horizontal Spacing Allows you to set the horizontal spacing of selected objects. This option is available when you work with a report, label, form, or class.
- **Vertical Spacing** Allows you to set the vertical spacing between selected controls. This option is available when you work with a report, label, form, or class.
- **Bring To Front** Allows you to send selected controls to the back layer so that any overlapping controls show up on top of them. This option is available when you work with a report, label, form, or class, add an object or objects, and select one or more of them.
- **Send To Back** Allows you to send selected controls to the back layer so that any overlapping controls show up on top of them. This option is available when you work with a report, label, form, or class, add an object or objects, and select one or more of them.
- **Group** Allows you to join selected controls so that they can be manipulated as a single control. It is equivalent to dragging the mouse to select all controls at once. This option is available when you work with a report or label and select more than one control.
- **Ungroup** Allows you to separate previously grouped controls so that they can be manipulated individually. This option is available when

you work with a report, or label, and have grouped controls.

whether the ruler displays inches or pixels. This option is available when you work with a

**Snap to Grid** Allows you to move controls in grid increments when you select and drag them. The option is available when you work with a report, label, form, or class, add an object or objects, and select one or more of them. **Set Grid Scale** Allows you to define horizontal and vertical increments of the grid in pixels, and specifies

# report, label, form, or class. 5.7 TOOLS MENU

The Tools menu contains options that set system options, run wizards, create macros, and trace and debug source code, as shown in Fig. 5.5.

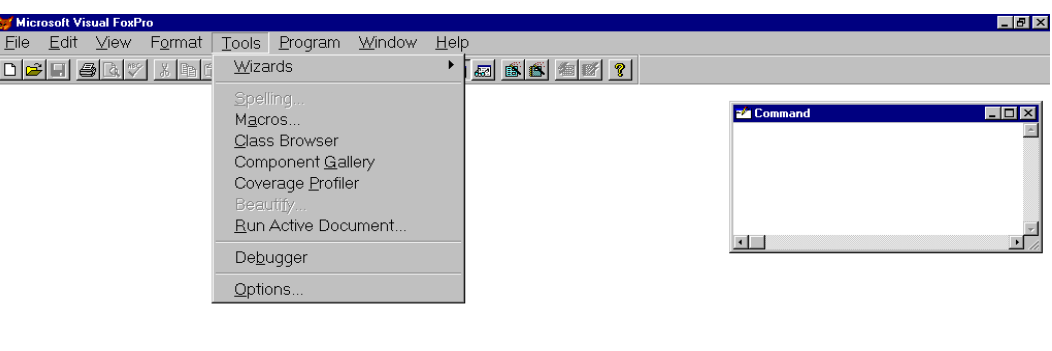

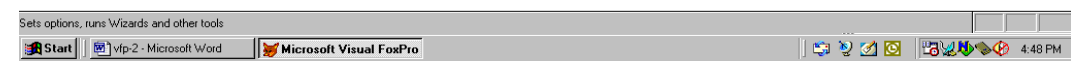

#### Fig. 5.5: Tools Menu

The **Tools** menu options are described as follows:

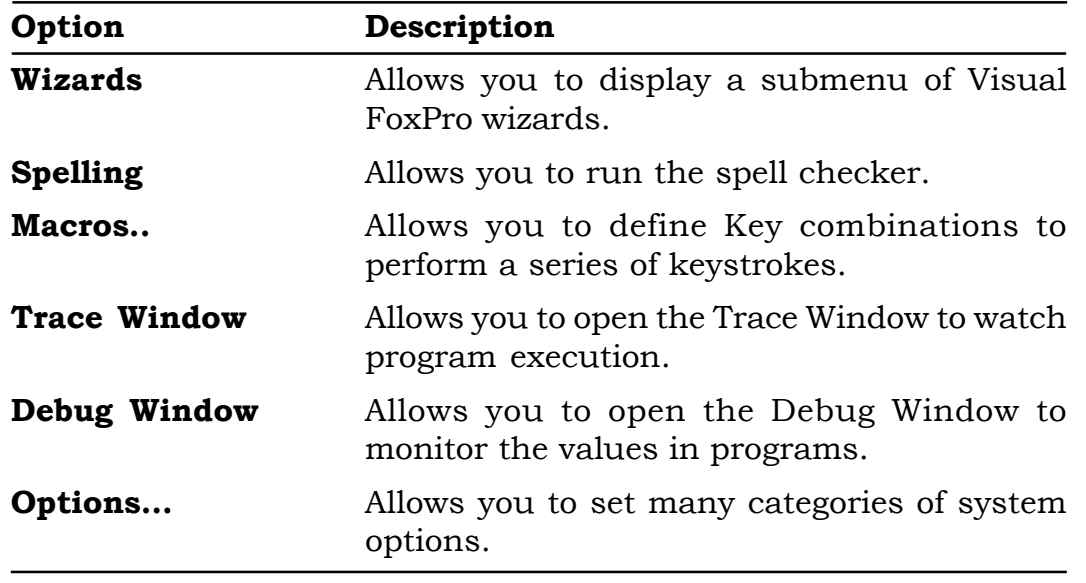

# 5.8 PROGRAM MENU

The Program menu contains options that are used while programming in Visual FoxPro, as shown in Figure 5.6

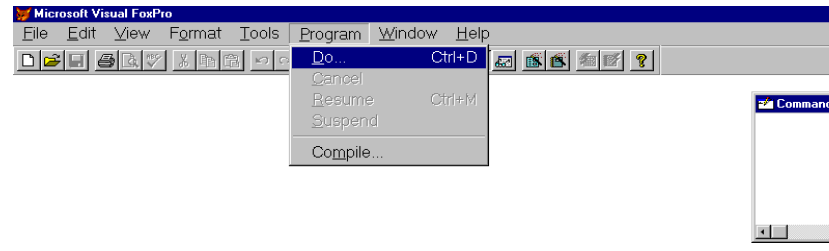

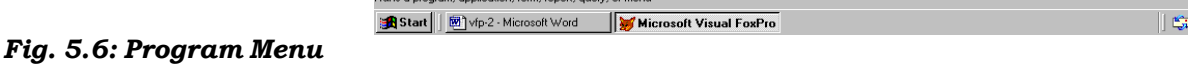

.<br>Buns a program, application, form, report, guerul or me

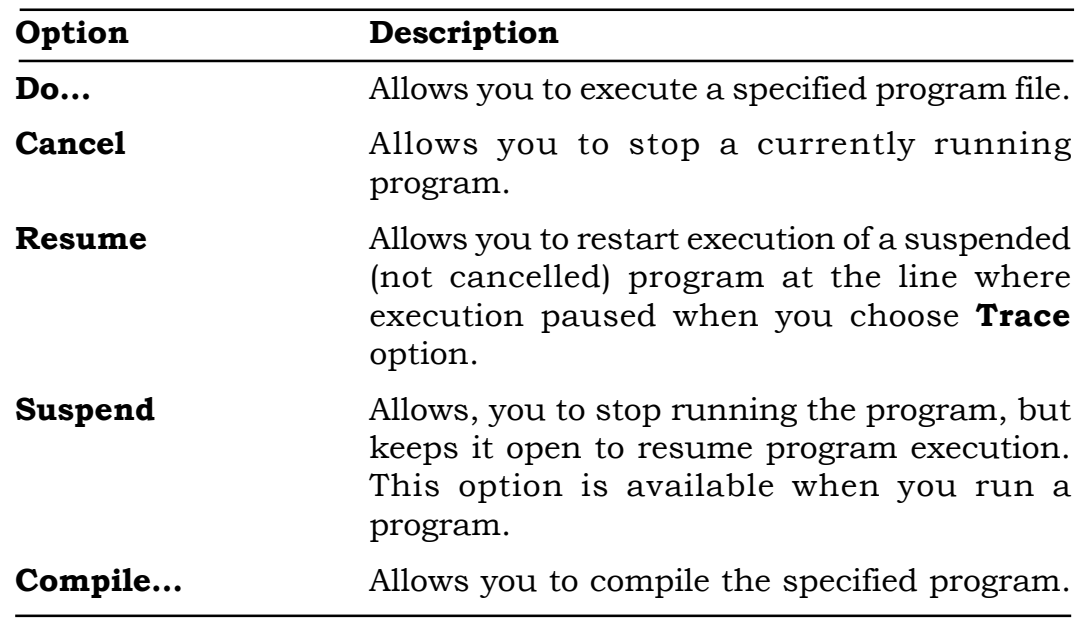

The **Program** menu options are described as follows:

#### 5.9 WINDOW MENU

The **Window** menu contains options that allow you to control windows, as shown in Fig. 5.7.

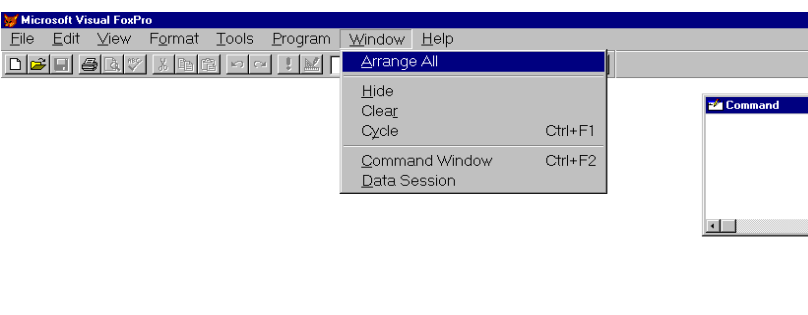

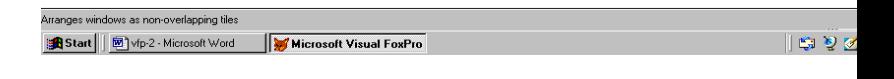

Fig. 5.7: Window Menu

The **Window** menu options are described below:-

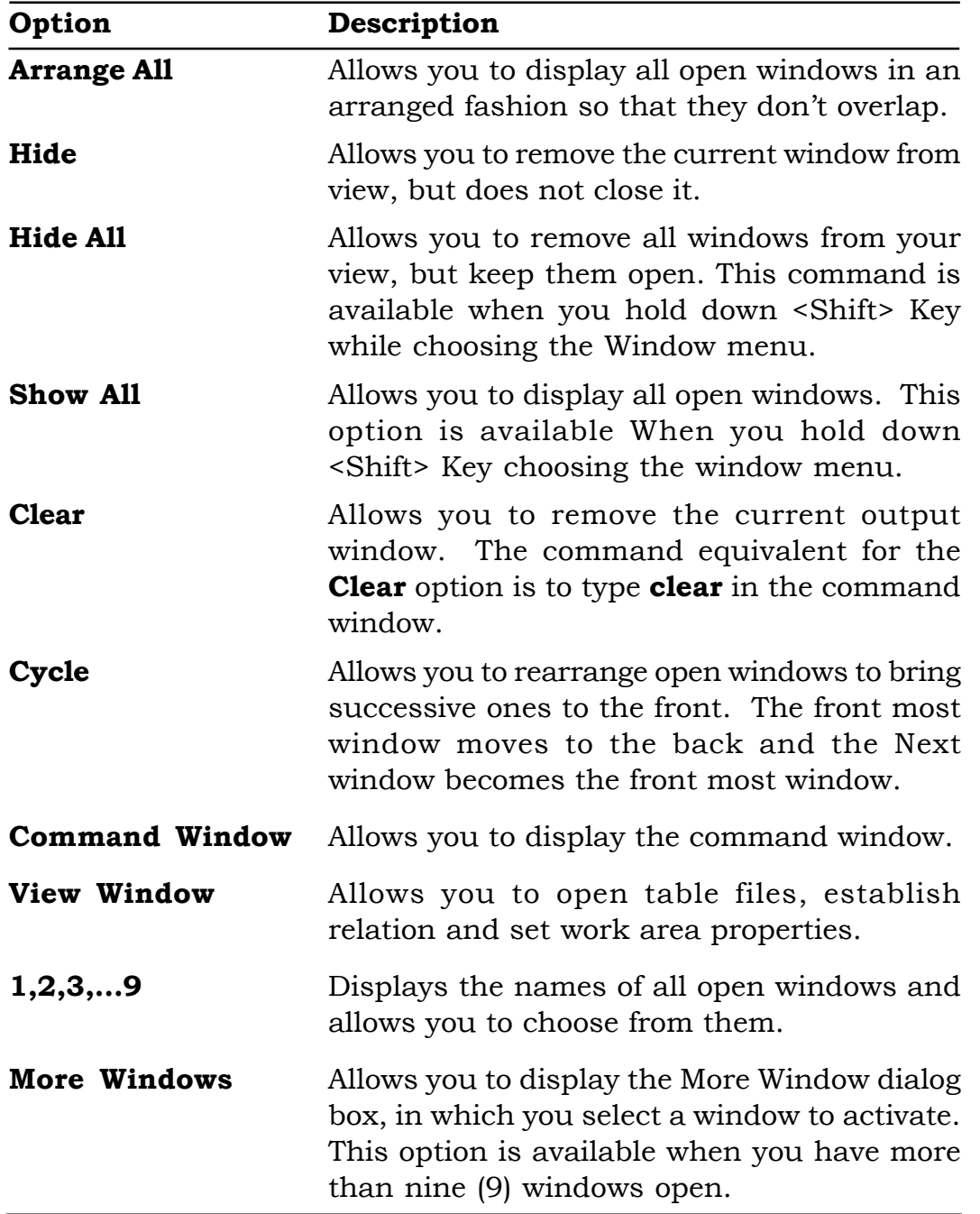

#### 5.10 HELP MENU

The Help menu contains options that open Visual FoxPro online Help, direct you to technical assistance, and display information about your computer's configuration, as shown in figure 5.8.

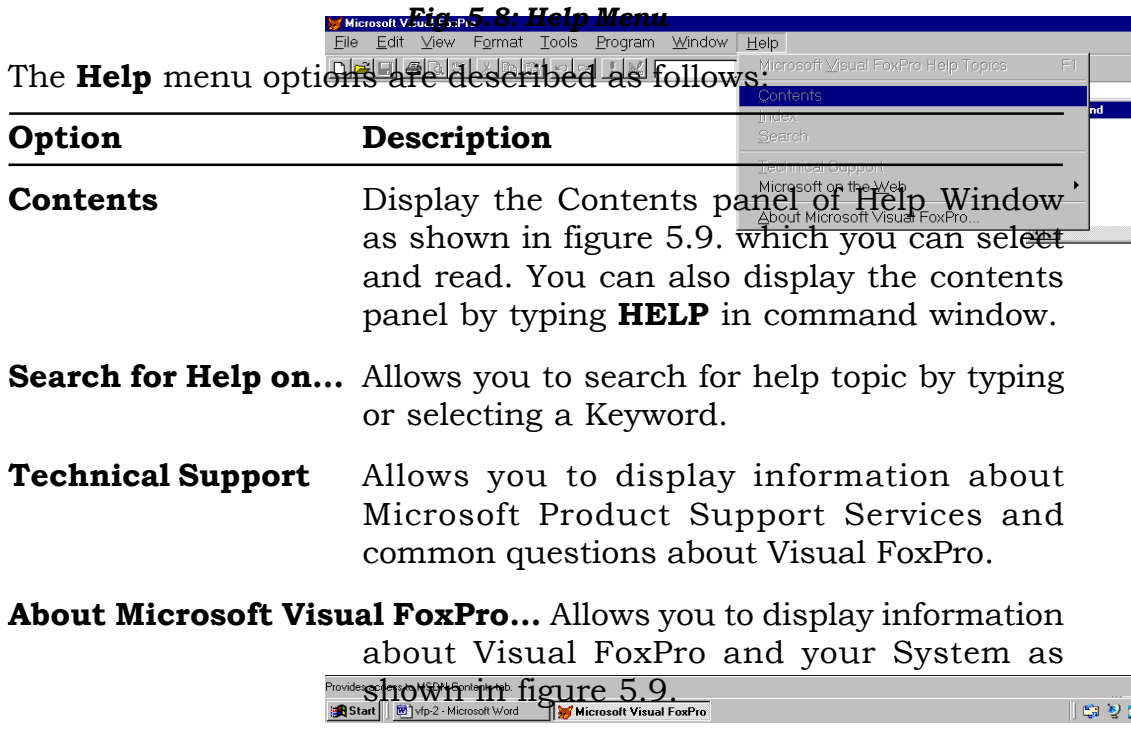

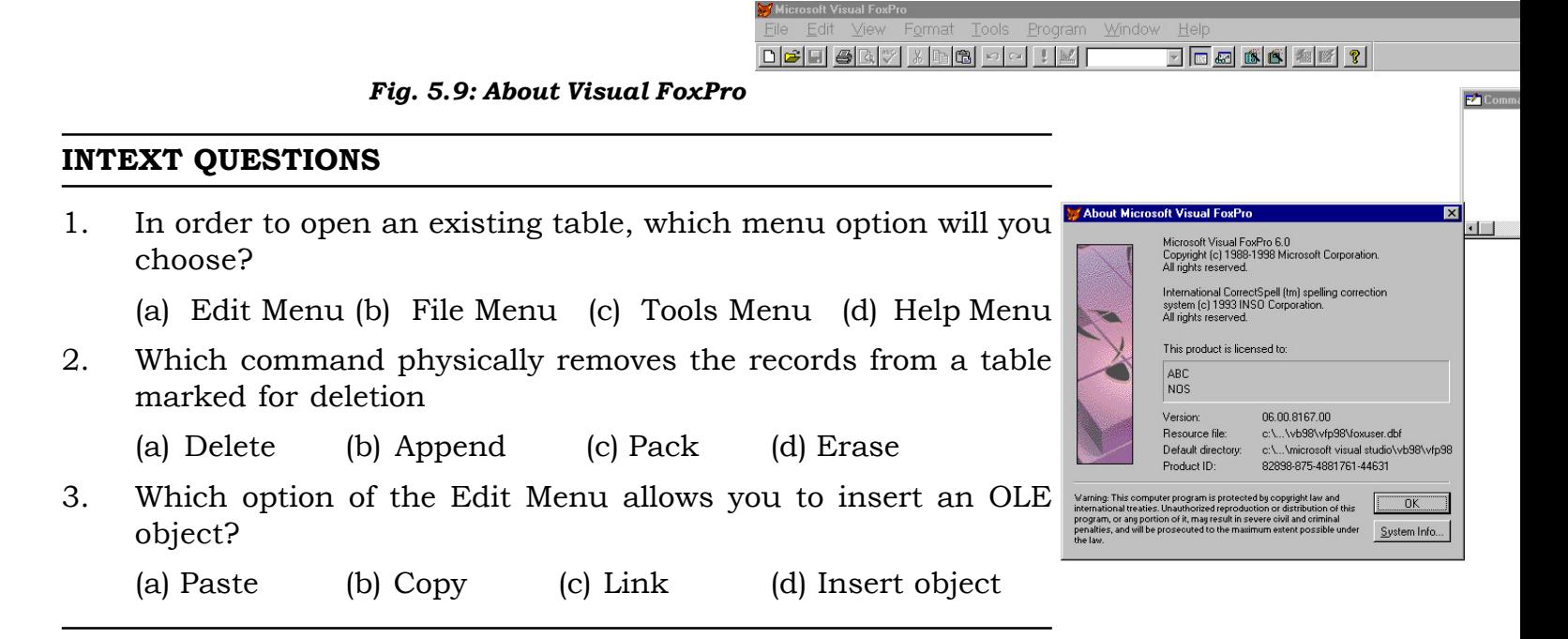

#### 5.11 DATABASE MENU

The Database menu is added when you open an existing database cont Word Soft Wisual FoxPro or when you create a database schema to define persistent

relationships among the tables of a relational database (as shown in figure 5.10). The database schema contains the logically related tables, forms, reports, query etc.

The Database menu option are described as follows.

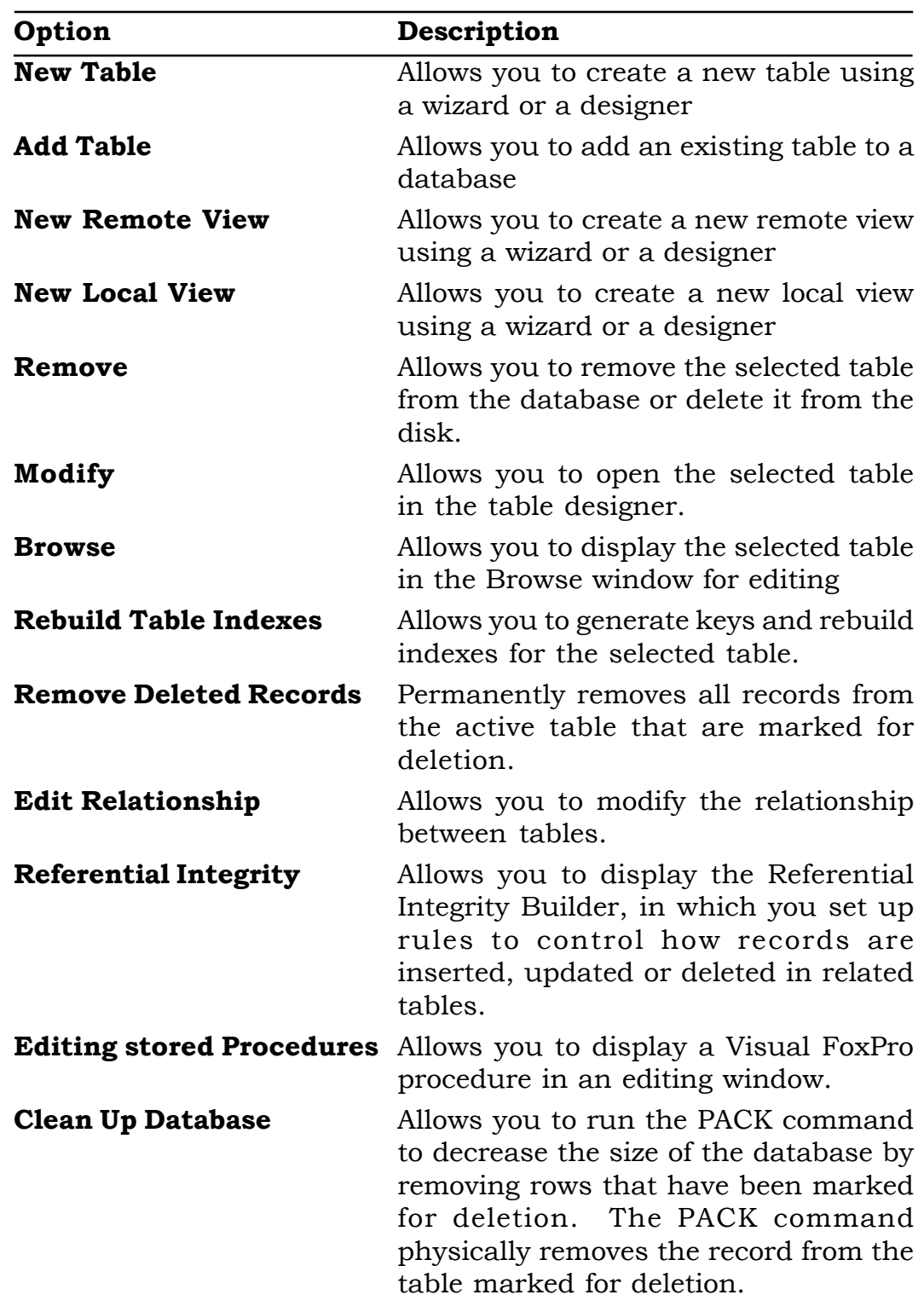

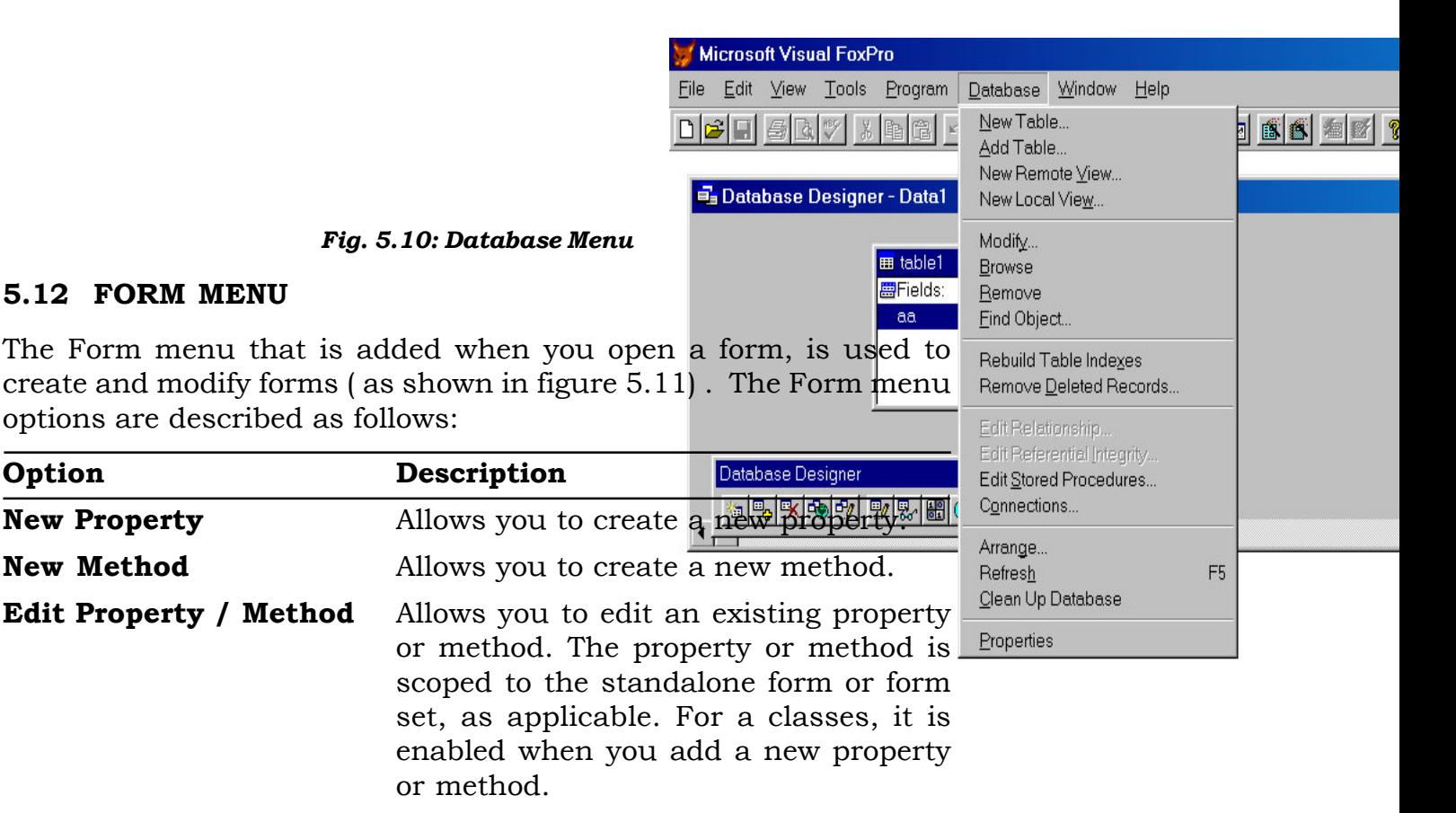

**B** Start

Creates and modifies tables in databases and specifies database options

Yahoo!

⊪a⊧

**TV** Micros.

Micro...

**@ 图 Ø 图 图 图 DetWa.** 

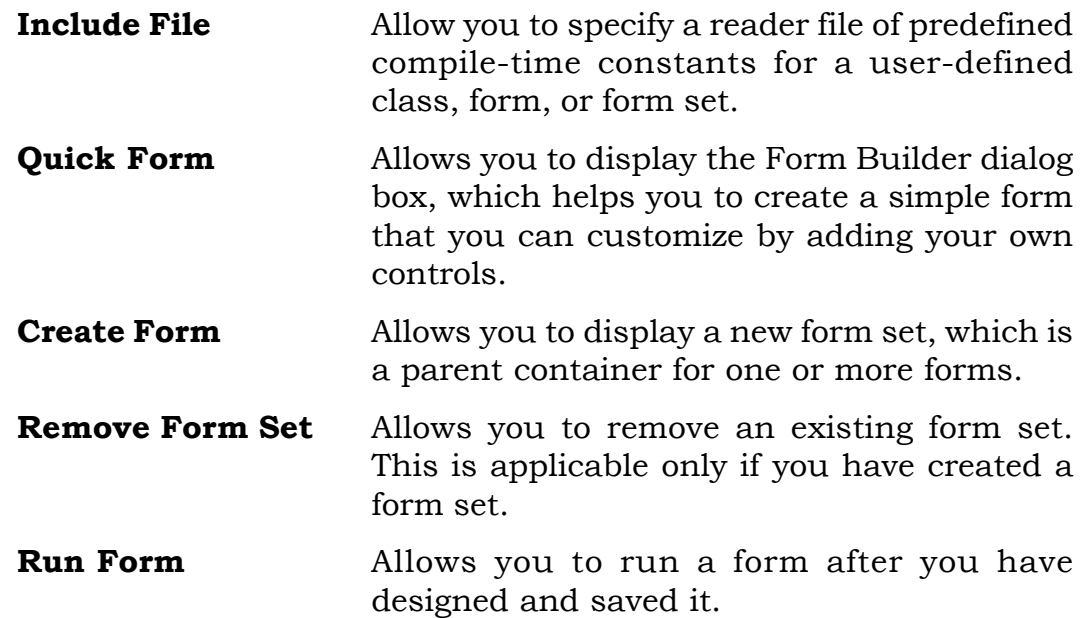

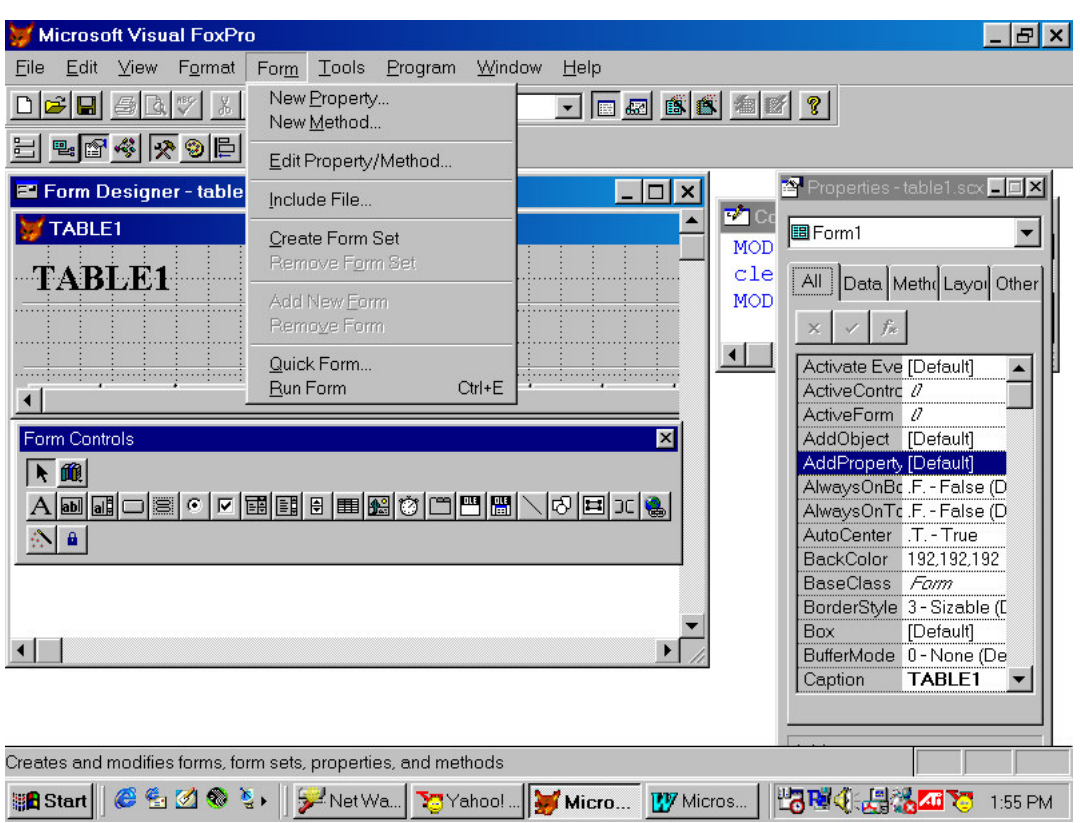

Fig. 5.11: Form Menu

## 5.13 QUERY MENU

The Query menu is added when you work with query. The Query menu is used to display selected records and fields of a table in the desired order. A Query provides you to retrieves selected records based on the selection criteria out of a table in a form which is convenient to use. The Query menu contains options that allow you to create, modify, and run queries ( as shown in figure 5.12).

The Query menu contains options are described as follows:

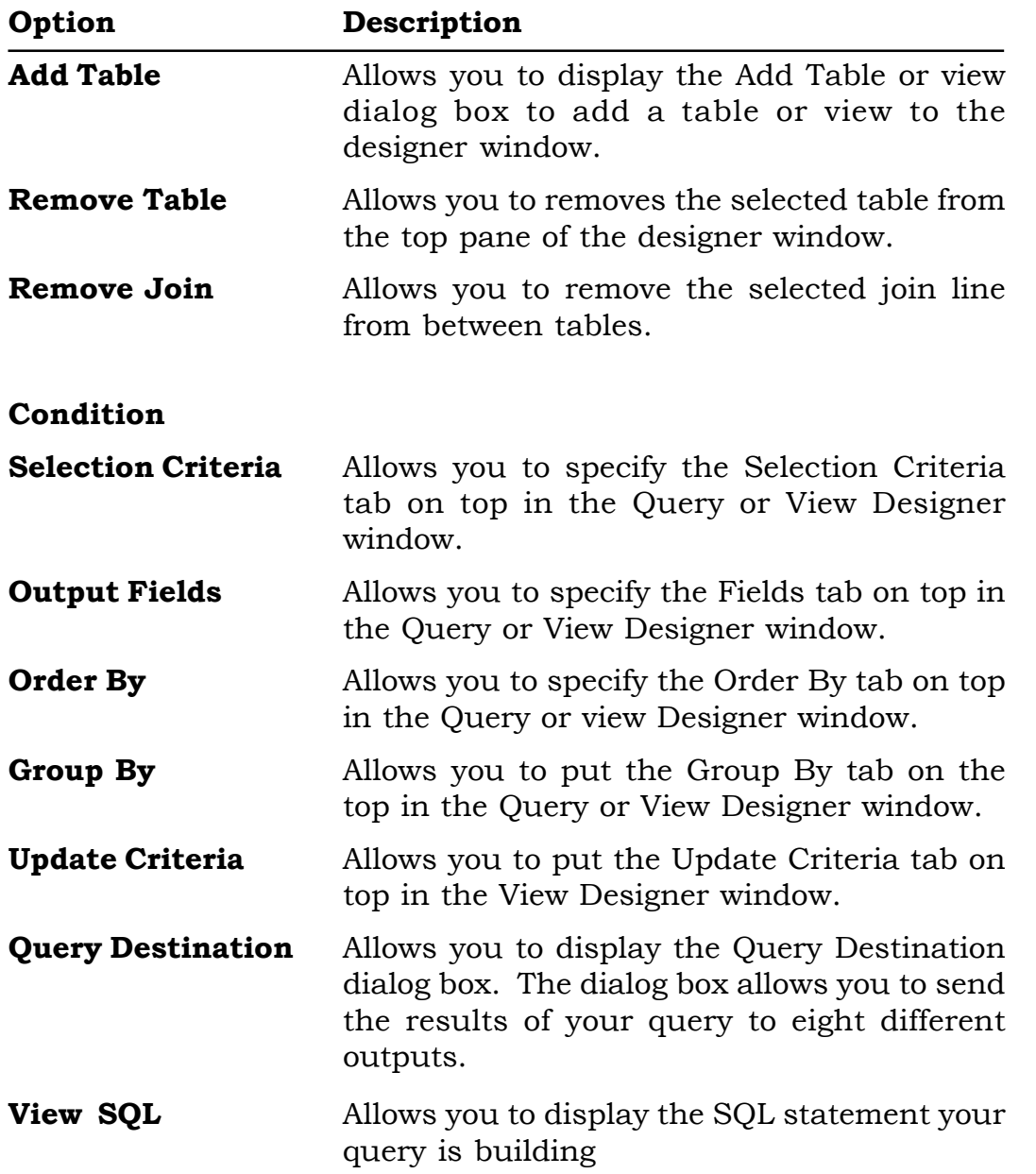

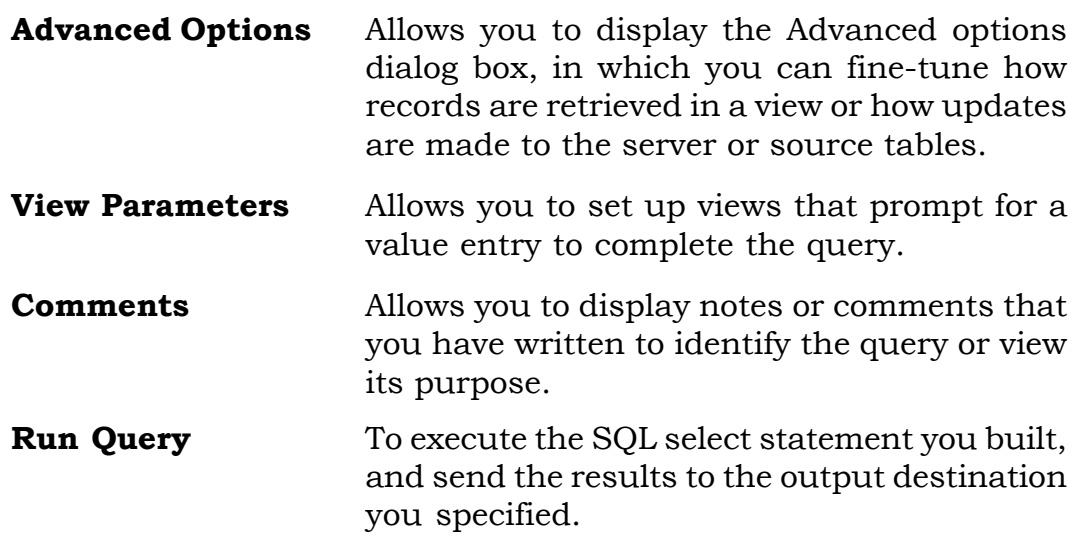

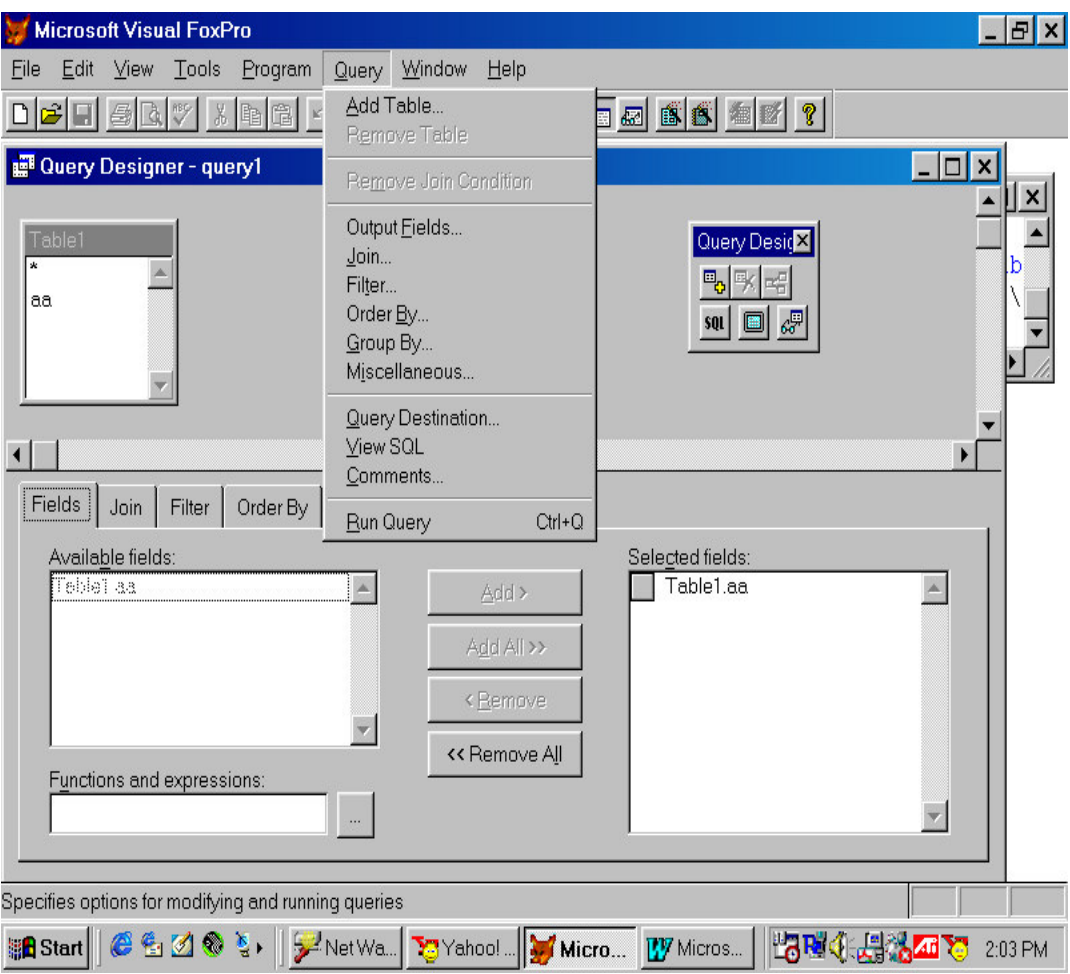

Fig. 5.12: Query Menu

# 5.14 REPORT MENU

The **Report** menu is added when you are working with the designing of a printed report. This option is used to create, modify and customise reports ( as shown in figure 5.13).

The Report Menu contains options are described as follows:

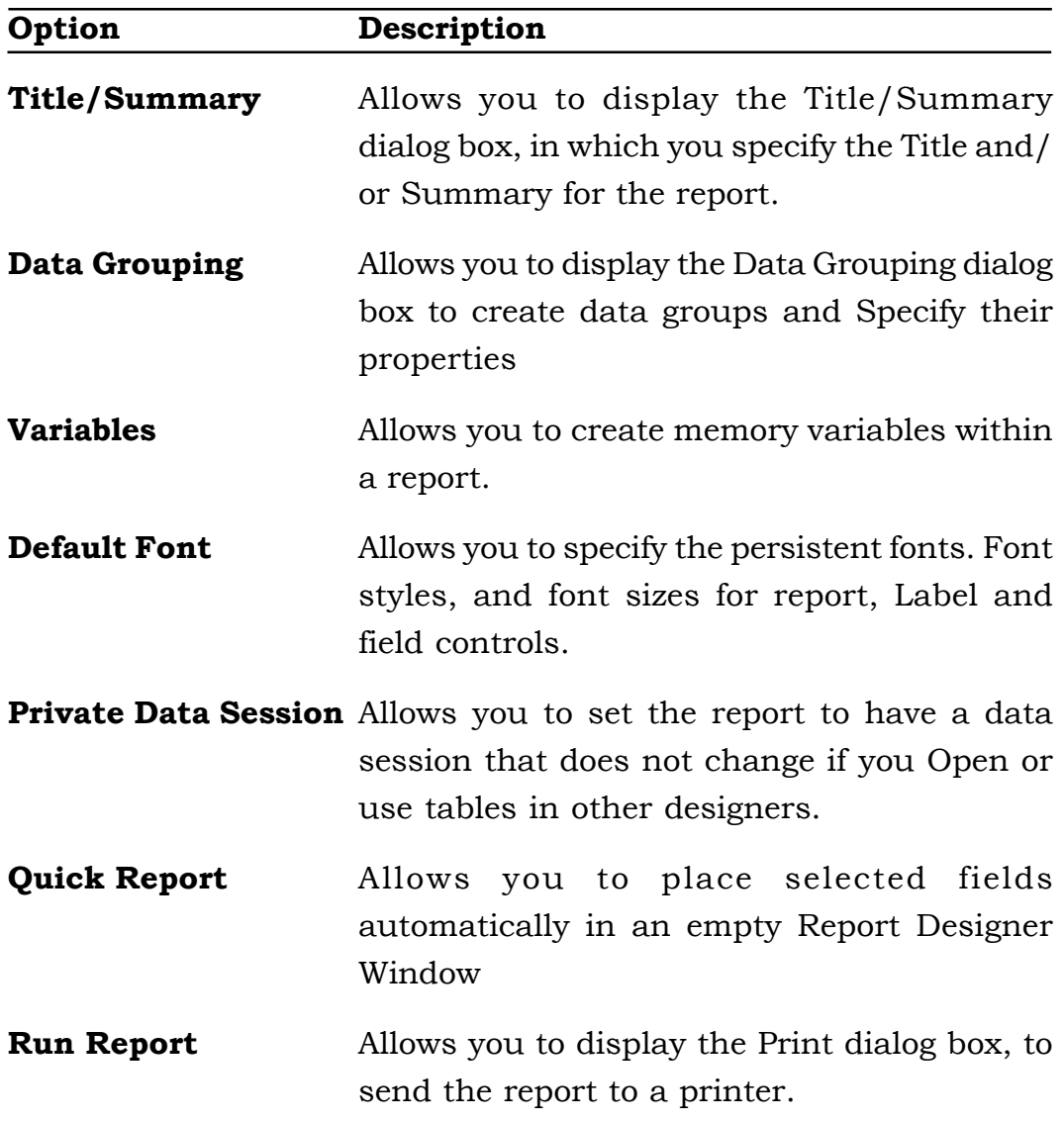

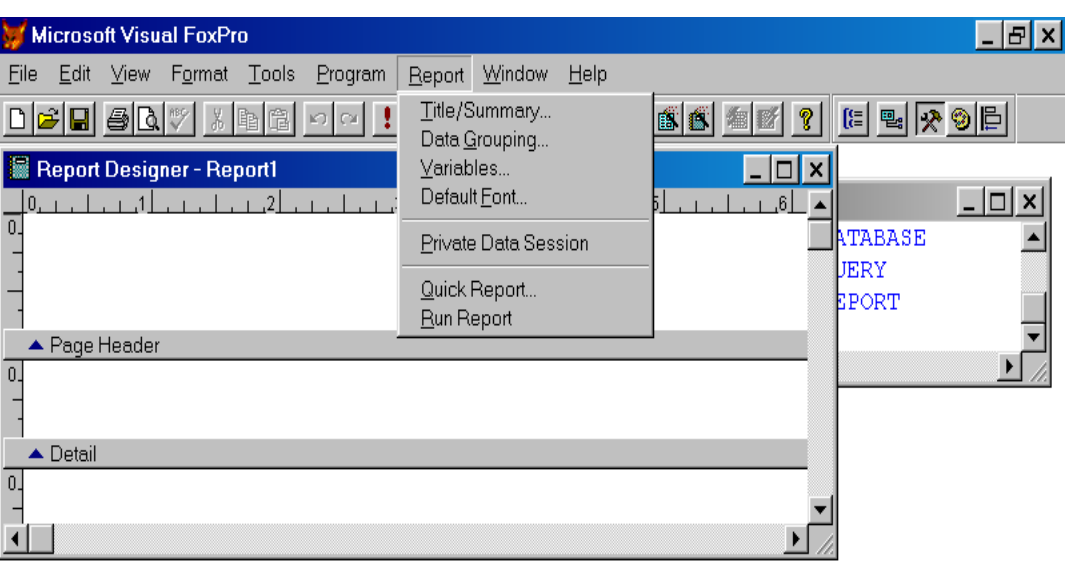

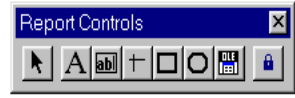

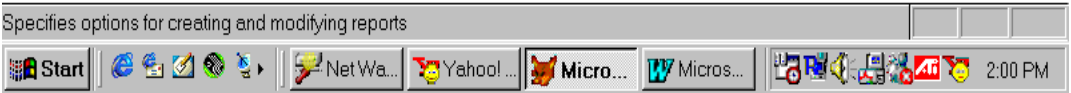

#### Fig. 5.13: Report Menu

#### 5.15 TABLE MENU

The Table menu is added when you open a table and is used for working with data. The Table Menu contains options for examining and editing the active (selected) table.

The Table menu contains options are described as follows:

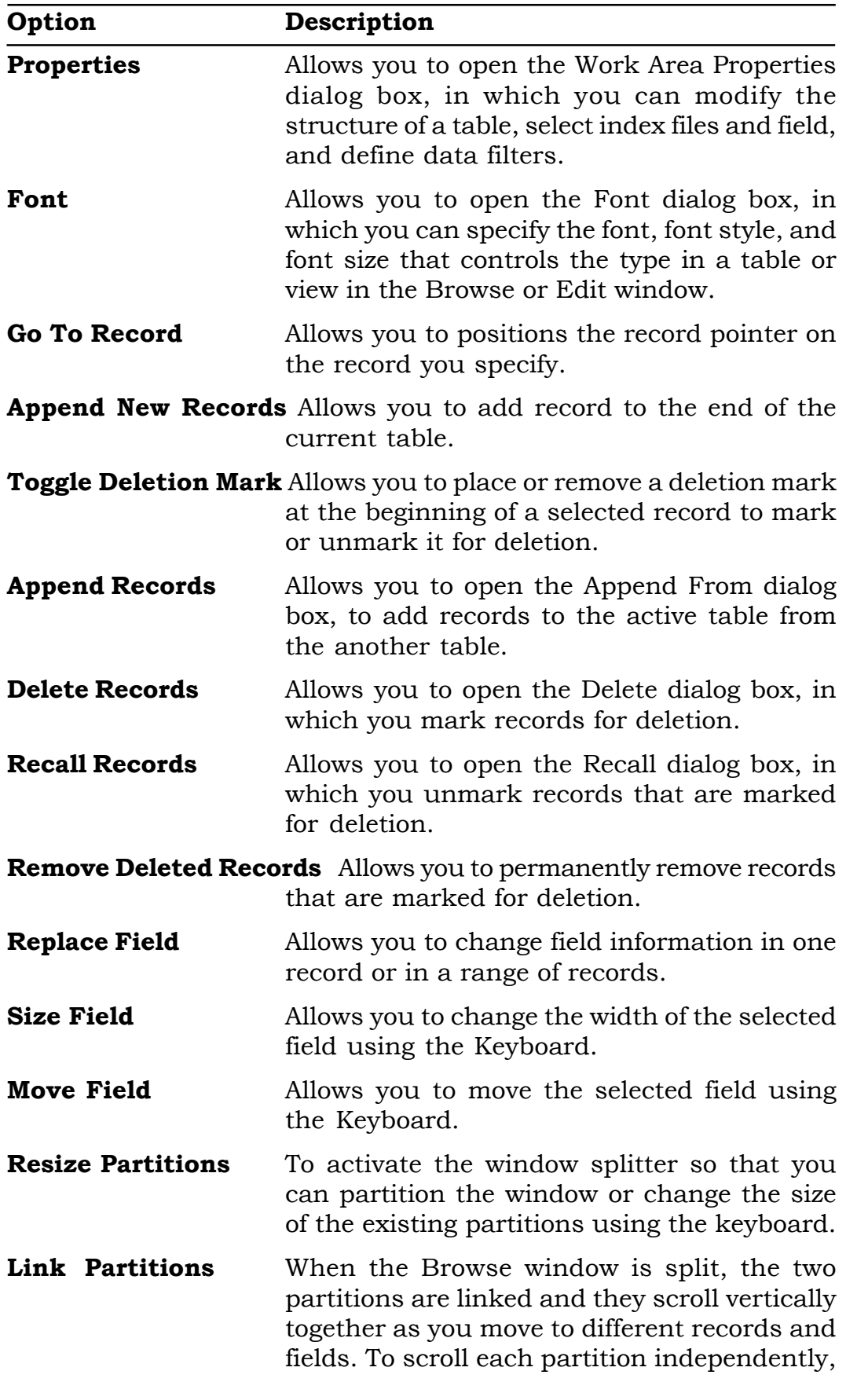

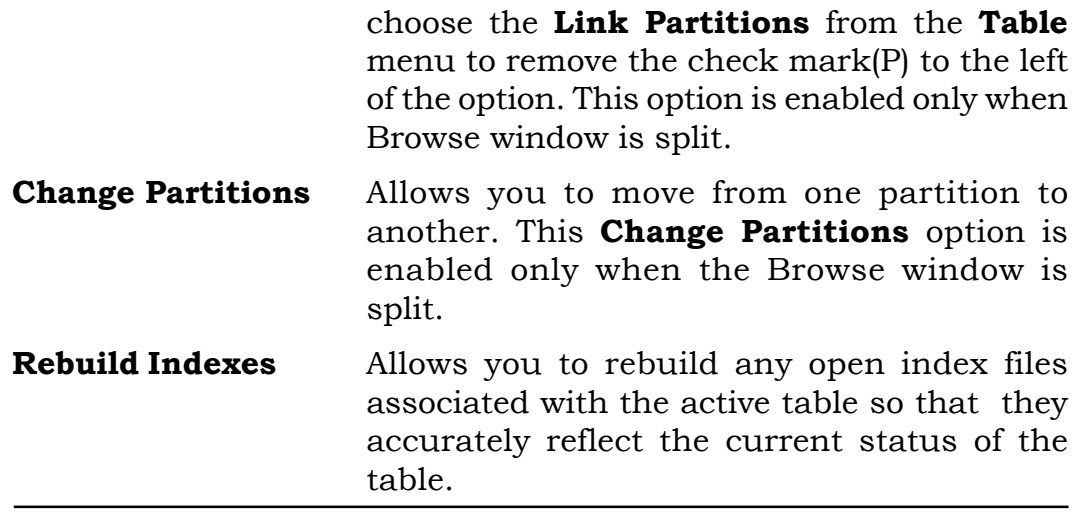

# 5.16 STANDARD TOOLBAR

The **Standard toolbar** contains buttons for performing the most common actions in Visual FoxPro. This toolbar is displayed by default as shown in figure 4.5.

The Standard toolbar contains buttons are described as follows:

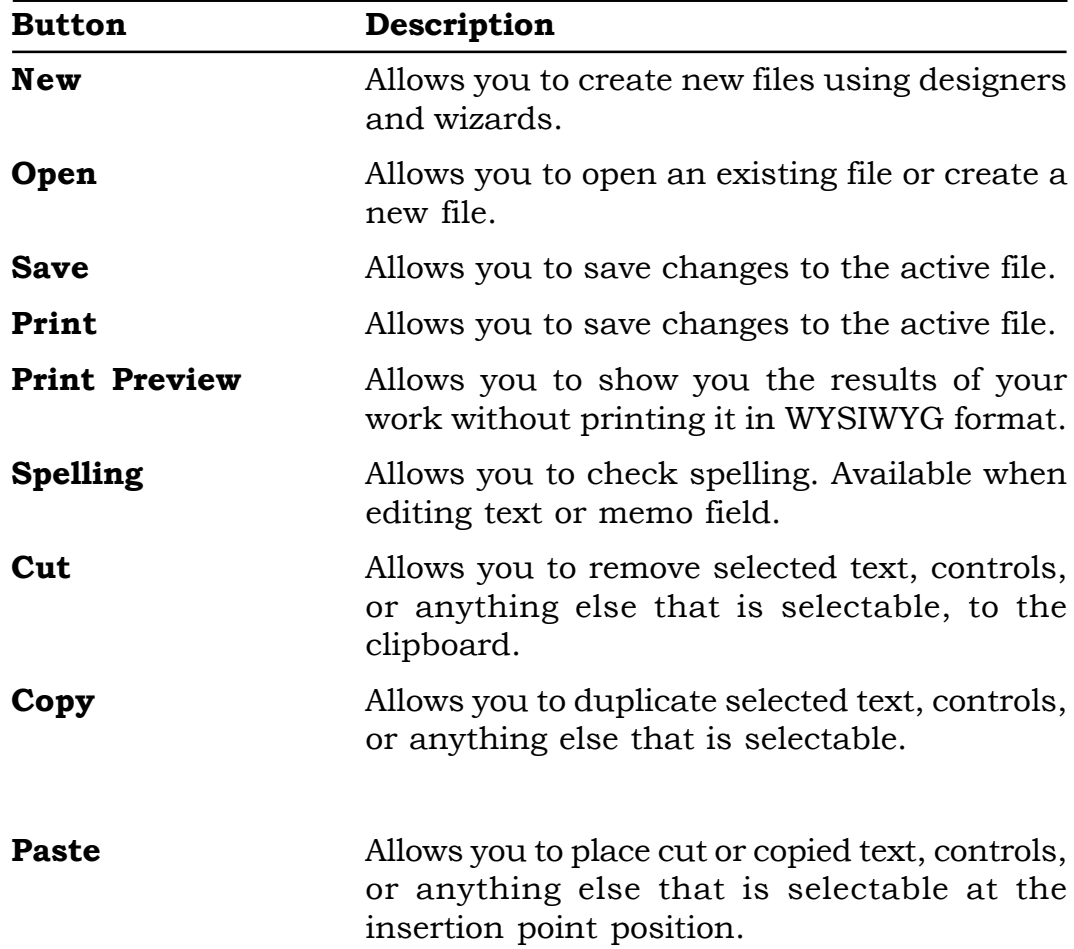

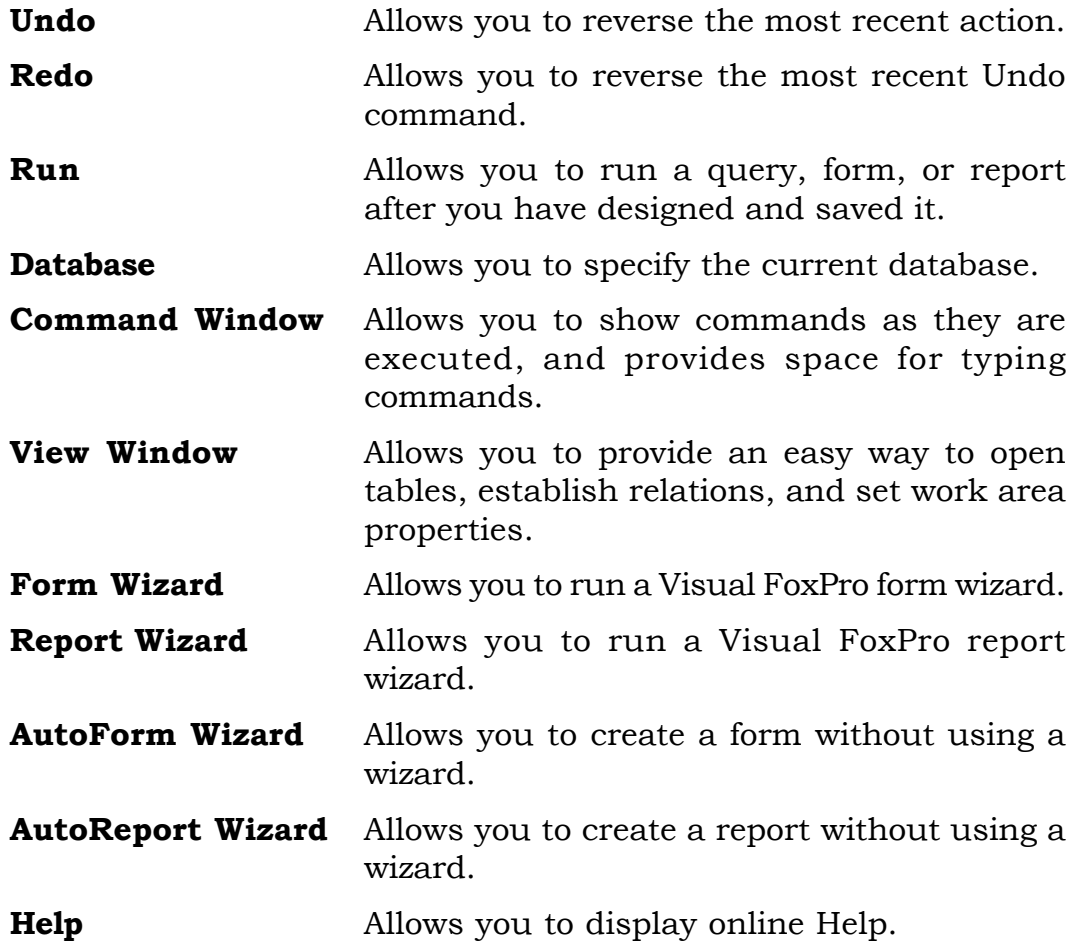

# 5.17 WHAT HAVE YOU LEARNT

In this lesson you have learned about the various options of the Visual FoxPro Menu Systems. Now you are in a position to the functioning of additional Menu System such as Database Menu, Form Menu, Query Menu, Report Menu and Table Menu.

# 5.18 TERMINAL QUESTIONS

- 1. Explain the concept of OLE.
- 2. Define Database Schema.
- 3. What is a Query ?
- 4. Explain Query Menu.

# 5.19 KEY TO INTEXT QUESTIONS

1. (b) 2. (c) 3. (d)